# **Operating your StatBroadcast** StatMonitr Wireless Screen **on Game Day**

Last Rev: Feb. 3, 2011 StatBroadcast Systems www.statbroadcast.com

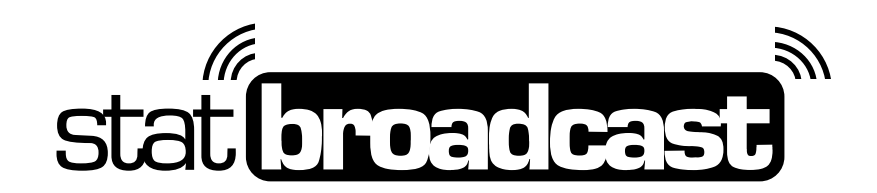

#### Setting up your StatMonitrs

Once you've properly configured your scorekeeping computer to transmit your stats to StatBroadcast, setting up your StatMonitr wireless screens on game day take just four simple steps:

**For wired Internet:** If you are using a wired internet connection, plug in the network cable to the ethernet port (located on the top for the 4000 series and the leftside for the 5000 series).

#### Step 1: Plug in and power on your monitor

You'll need to unfold your stat monitor's stand at the location you like to place the screen, plug in the AC adaptor and power on your monitor. Looking at the screen with the blue StatMonitr logo to your left, the power button is on the bottom right edge of the screen.Make sure the wireless connection switch (located on the back of the unit to the left of the StatBroadcast property control label) is switched to the 'ON' position.

#### Step 2: Log in and connect to the internet

After the stat monitor finishes booting up into Windows, you may need to login if it does not automatically. Using the digital stylus pen and the on-screen keyboard, enter '**stats**' as the username and leave the password field blank.

Once the desktop has fully loaded, find the icon in the system tray (bottom righthand corner of the screen) for the wireless internet connection, double click it with the digital stylus pen and select your wireless connection from the list.

If your school has additional steps for connecting a computer to the wireless network, please consult with your IT department. If you need to access a web browser to complete network login, there is an icon for Internet Explorer conveniently located on the desktop. Simply double-click it with the digital pen. To access the on-screen keyboard for typing with the pen, click the icon located next to the Start button.

#### Step 3: Launch the Stats Browser

Doubleclick the icon on the desktop labeled StatBroadcast (a black logo with the letters S B) This should take you directly to the current stat feeds for your school or event. Use the digital pen to click on the link for the day's event and the stats will load on your wireless screen. Your StatMonitr is now ready for the event. Users can switch stats views by using the digital pen to click on the button menu across the top of the screen.

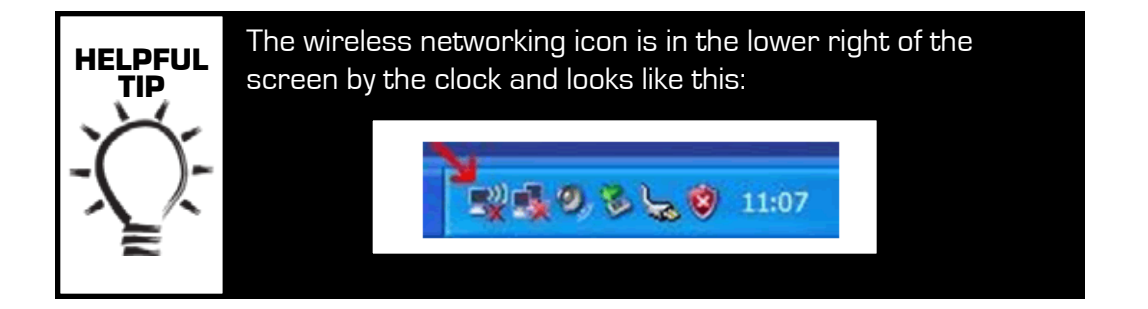

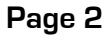

## Additional Tips for using your StatMonitrs

#### Shutting Down the Wireless Screen

After your event has completed, press the power button located on the right side of the screen and select 'Shut Down' from the menu.

#### Power Saving the Wireless Screen

Alternatively, you can also suspend the wireless screen to be able to quickly turn it back on using the 'Stand By' option after pressing the power button. This is recommended if your screen is going to be setup and running an extended period of time before an event starts.

#### Switching games during a Tournament

From the stat feed view, find the toolbar on the bottom of the screen and use the digital pen to click on 'Change Game.' A dialog box will appear showing the current games in your tournament; click on the next game and the stats feed should switch games.

If you anticipate your monitors being used for more than 8 hours in a day and there is a significant break between games, it is recommended that you place each StatMonitr in Stand By Mode to allow it to cool down between games. StatMonitrs can be woken from Stand By in a matter of seconds by pressing the power button.

### Exiting the Stats Feed

The monitor is designed to prevent media from exiting the stats feed during an event. If you should need to exit or restart the stats feed, press the power button to the right of the screen, and select 'Log off user' from the menu.

Alternatively, you can also access the Windows Security menu and Task Manager by locating the sixth round button from the left (labeled 'ALT') and hold it down to bring up the menu options.

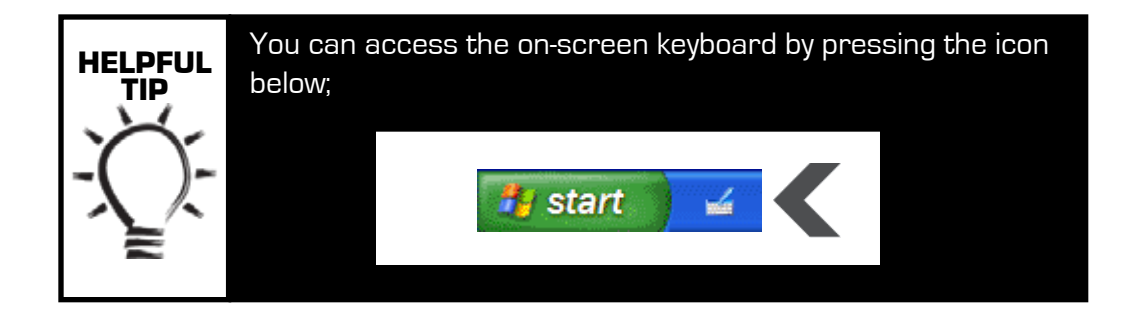

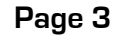

#### www.statbroadcast.com

**Locating the buttons on your StatMonitr**

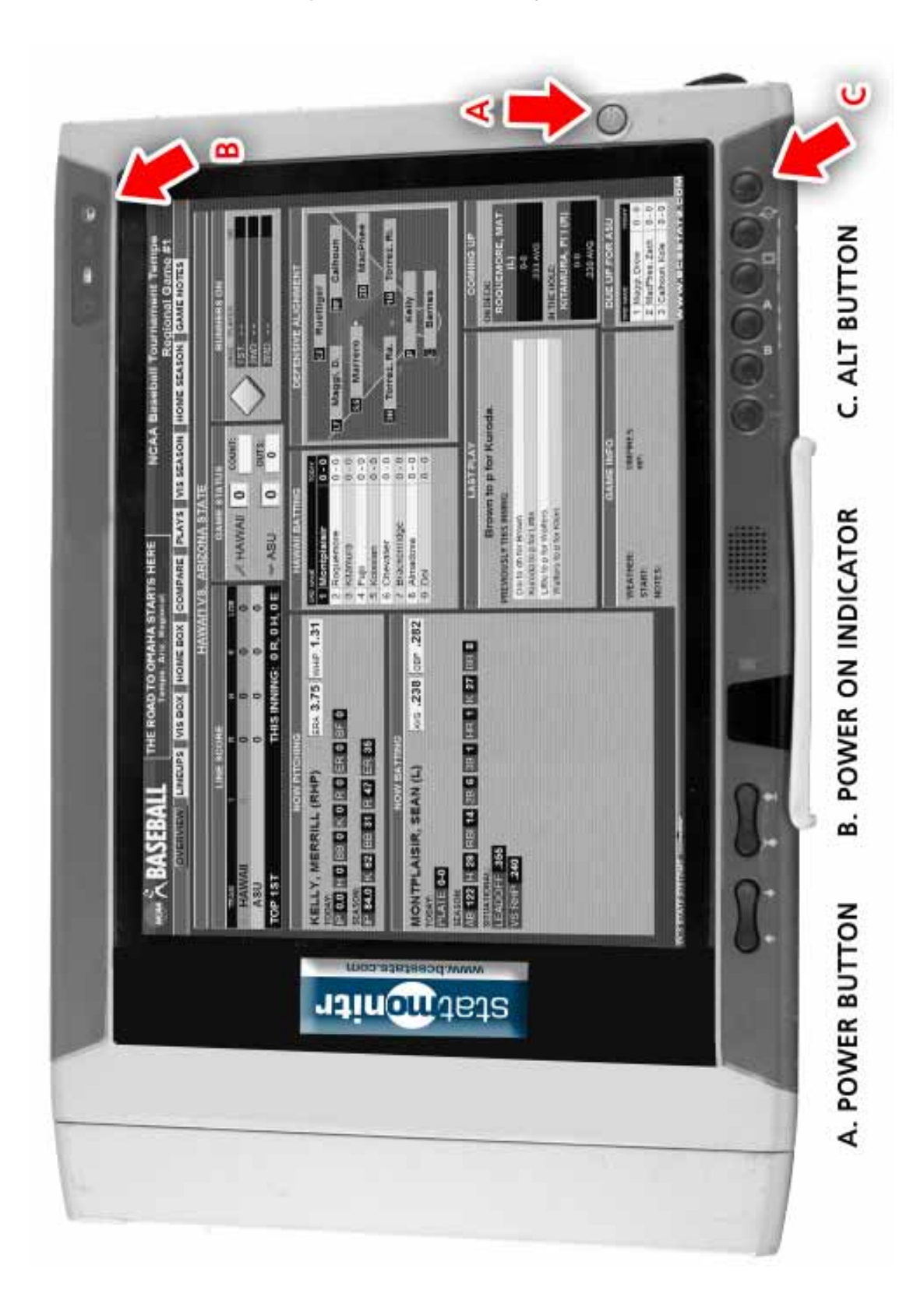